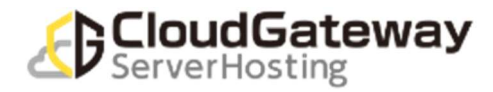

# 移行用 FIC-GW 切り戻し手順

クラウドゲートウェイサーバーホスティング

## 第 1 版

#### 本手順書の前提

本手順書は2023年4月以降にご使用ください。 お客様にて VPN-GW から FIC-GW 移行作業を実施いただく際に参照いただく手順となります。

- 1. 本手順は VPN-GW を一つ切り戻す場合の手順となります。 複数 VPN 切り戻しの場合は、本手順を 1VPN-GW 毎に繰り返してご利用下さい。
- 2. 設定時に [01.移行用 FIC-GW 切り替え手順] の [1.VPN-GW 設定確認] の [1-1.ゲートウェイインターフェイス設定の確認] 及び [1-2.スタティックルート設定の確認] にて 書き留めた以下の設定情報が必要となります。 ゲートウェイインターフェイス設定情報①と② スタティックルート設定情報 ※設定が存在する場合
- 3. 問い合わせの場合は、必要に応じて作業前に移行用 FIC-GW の以下の設定情報を書き留めて下さい。 ゲートウェイインターフェイス設定情報 スタティックルート設定情報 ※設定が存在する場合
- 4. 作業に関する問い合わせ窓口は以下の通りです。 操作方法/仕様など(サービス問い合せ) メール : cgh\_help-ml@east.ntt.co.jp 対応時間:平日 10:00~17:00 不具合時など(故障受付) インファンド メール : cgh\_troubleshooting-ml@east.ntt.co.jp 電話番号:0120-008-632 対応時間:24 時間 365 日
- 5. SDPF ポータルでの作業を行うブラウザとして、Chrome 最新版および Firefox 最新版に対応しております。 (参考 URL) https://sdpf.ntt.com/faq/portal-browser/
- 6. SDPF ポータルにログインしワークスペースの選択まで行っていることを前提とした手順となっております。

移行用 FIC-GW 切り戻し 手順 -1-

#### 更新履歴

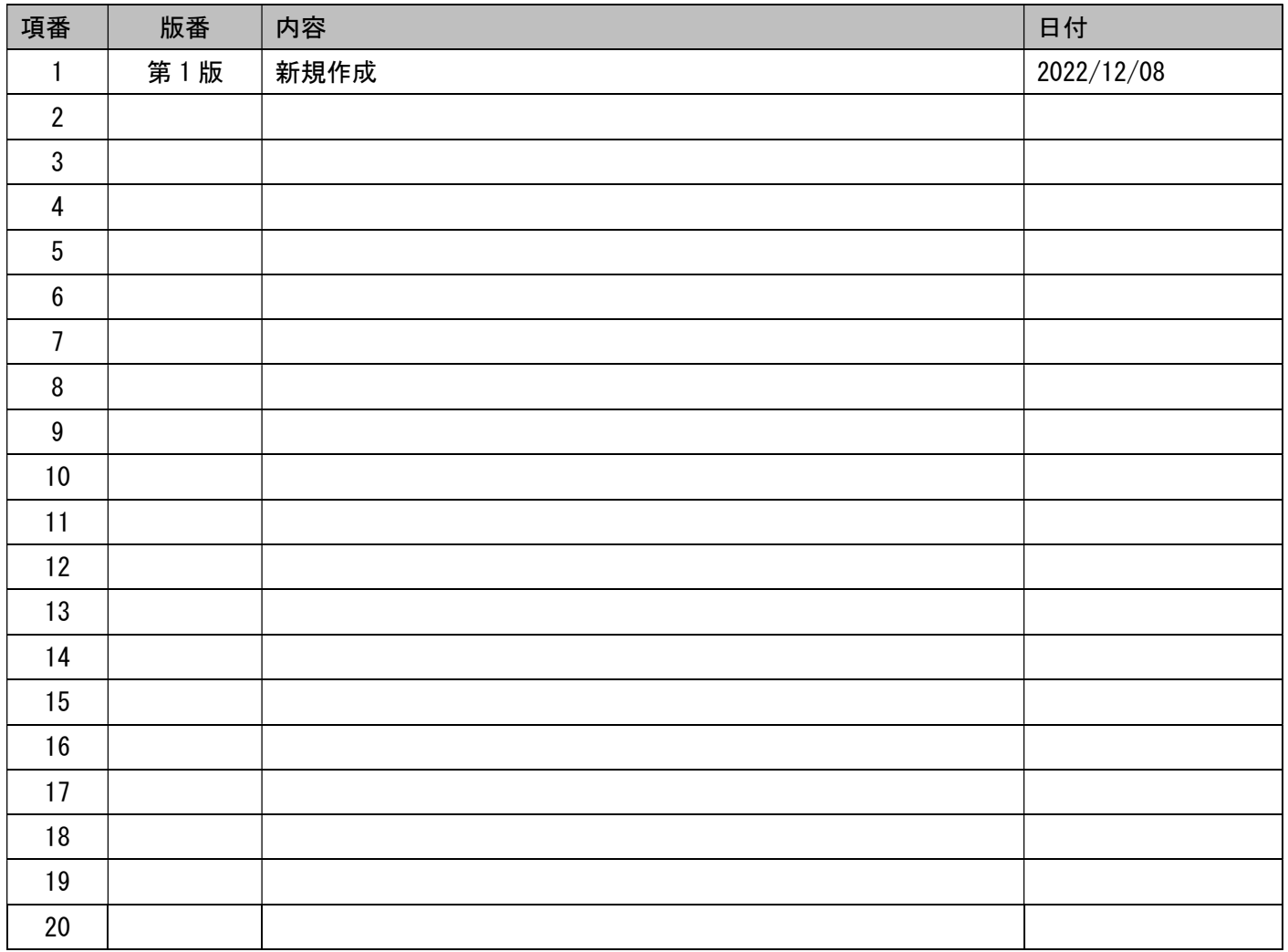

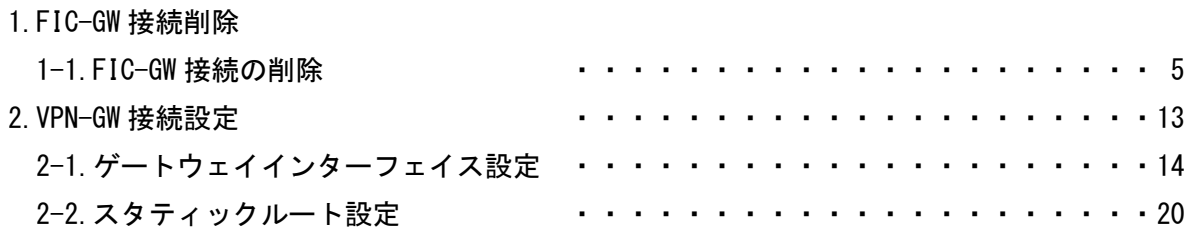

## ※ご注意※

## 本手順は疎通試験が失敗した場合の

切り戻し作業の手順となります

疎通試験に問題がない場合は実施不要です

移行用 FIC-GW 切り戻し 手順 -4-

# 1.FIC-GW 接続削除

本項目について

・本項目は移行用 FIC-GW からの切り戻しに伴う、FIC-GW 接続を削除する手順です。

#### 1-1.FIC-GW 接続の削除

①[メニュー] から [ネットワーク] をクリック

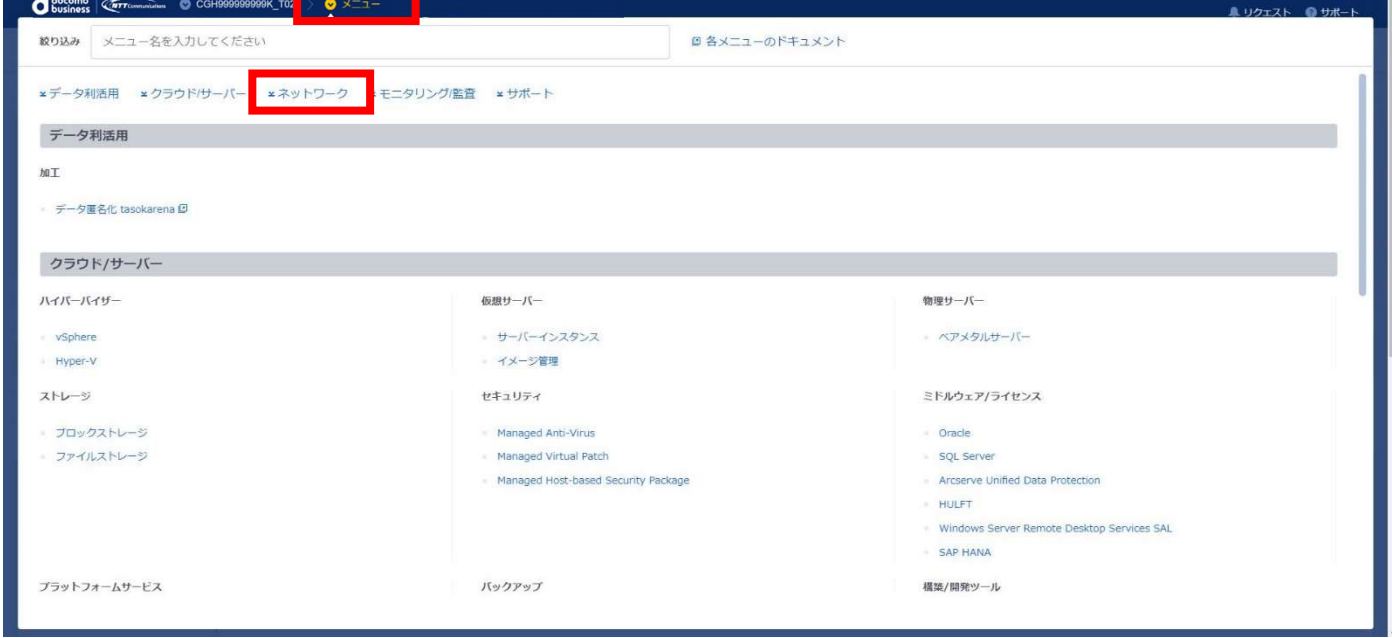

#### □[ネットワーク] 画面に遷移すること

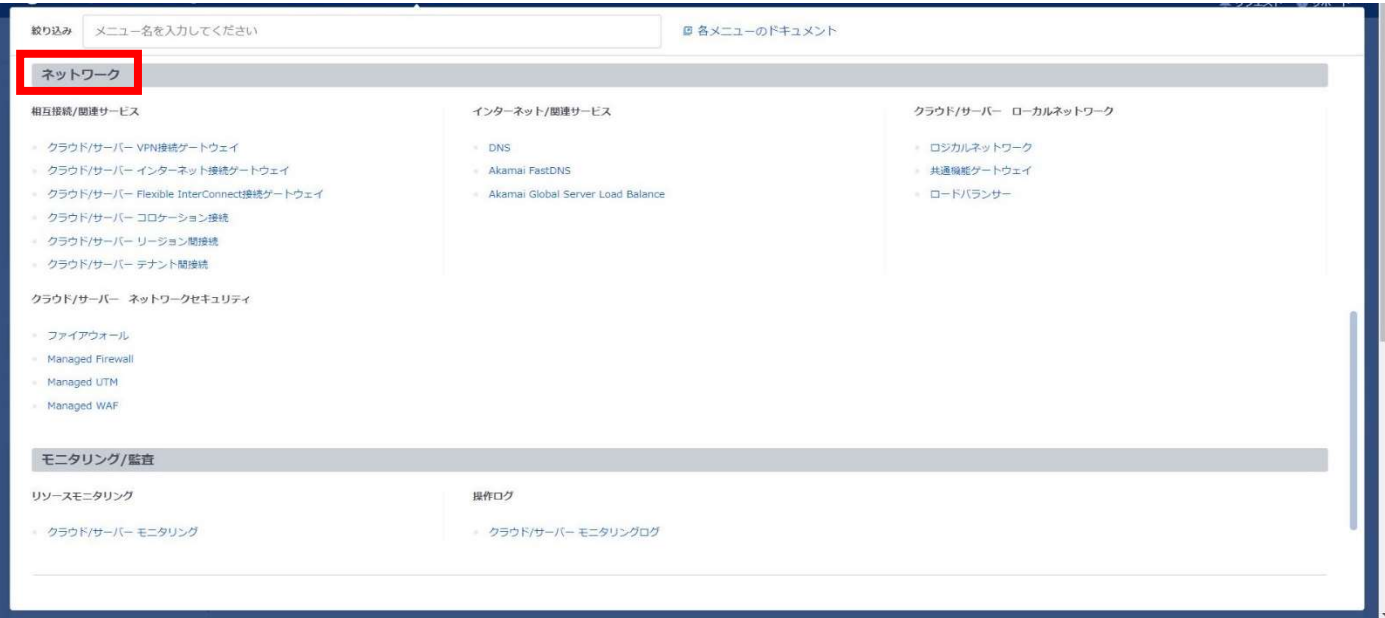

### ②[クラウド/サーバー Flexible InterConnect 接続ゲートウェイ] をクリックする

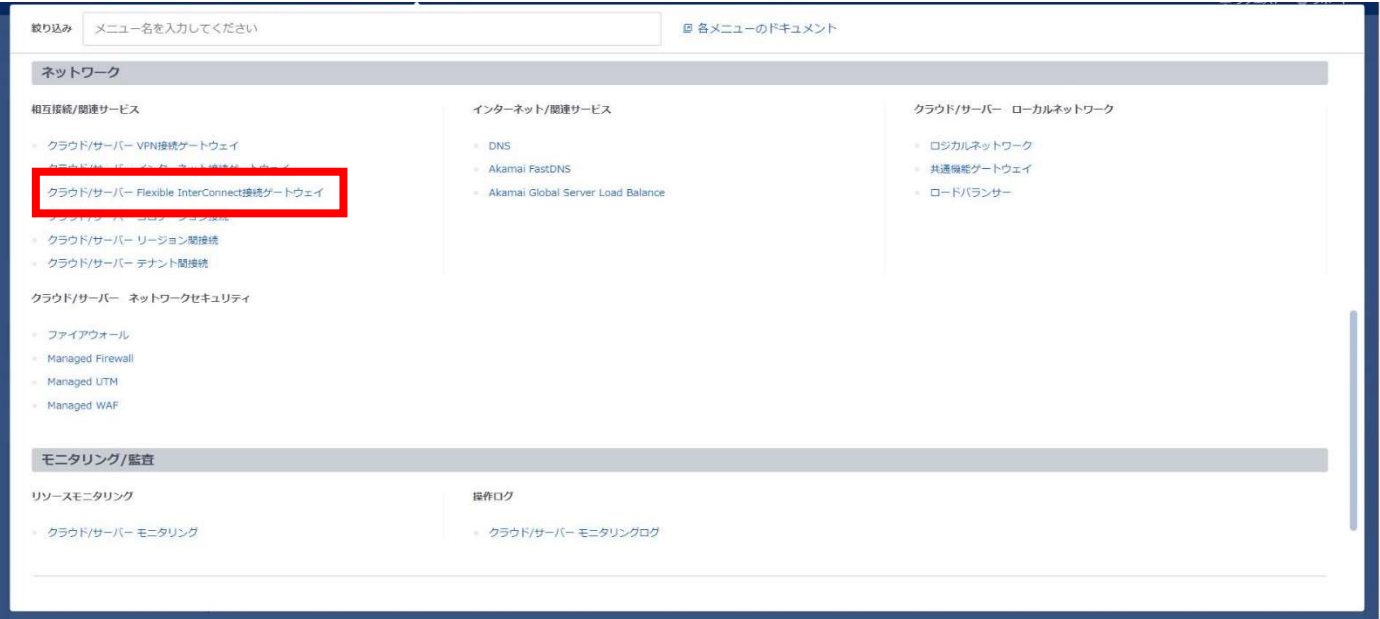

#### □[ご利用地域選択] 画面に遷移すること

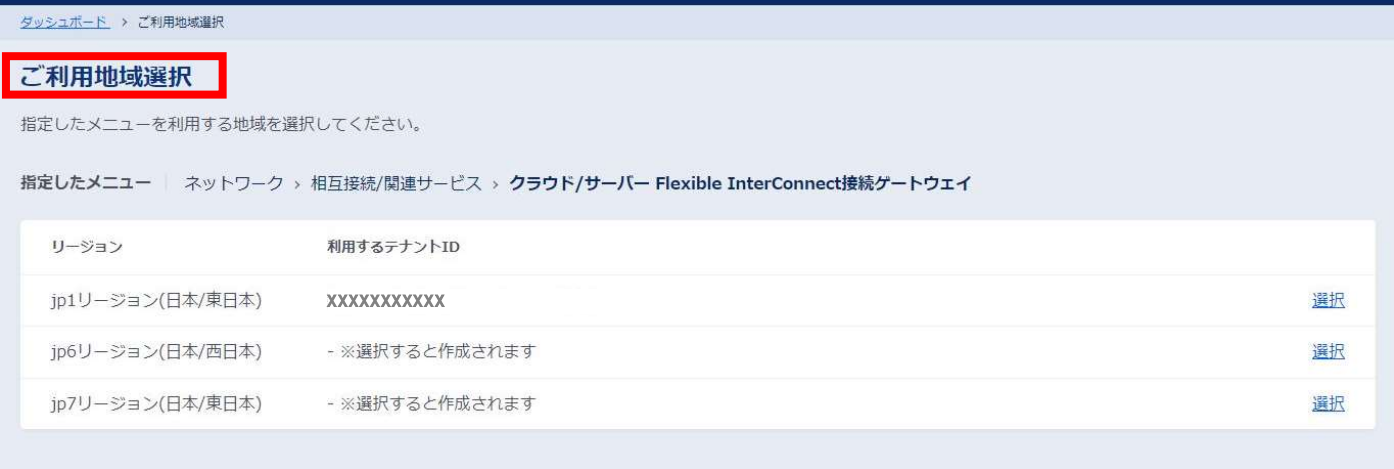

#### ③テナント ID が表示されているリージョンを [選択] する

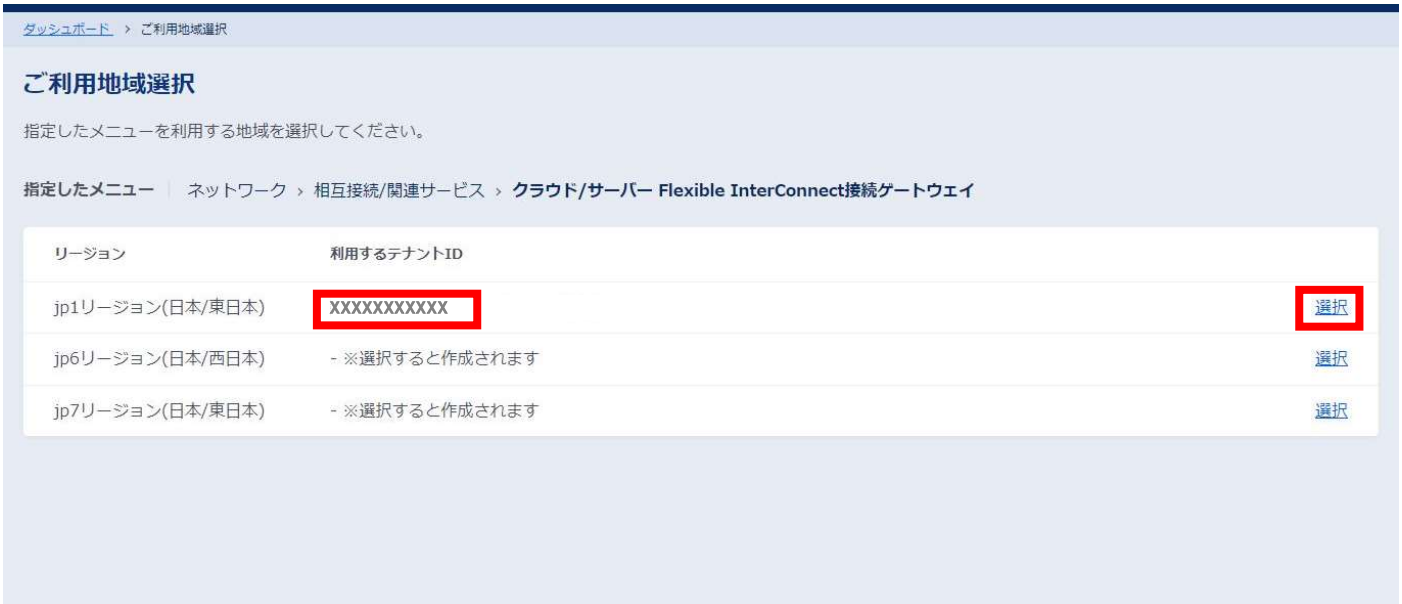

#### □[Flexible InterConnect 接続ゲートウェイ] 画面に遷移すること

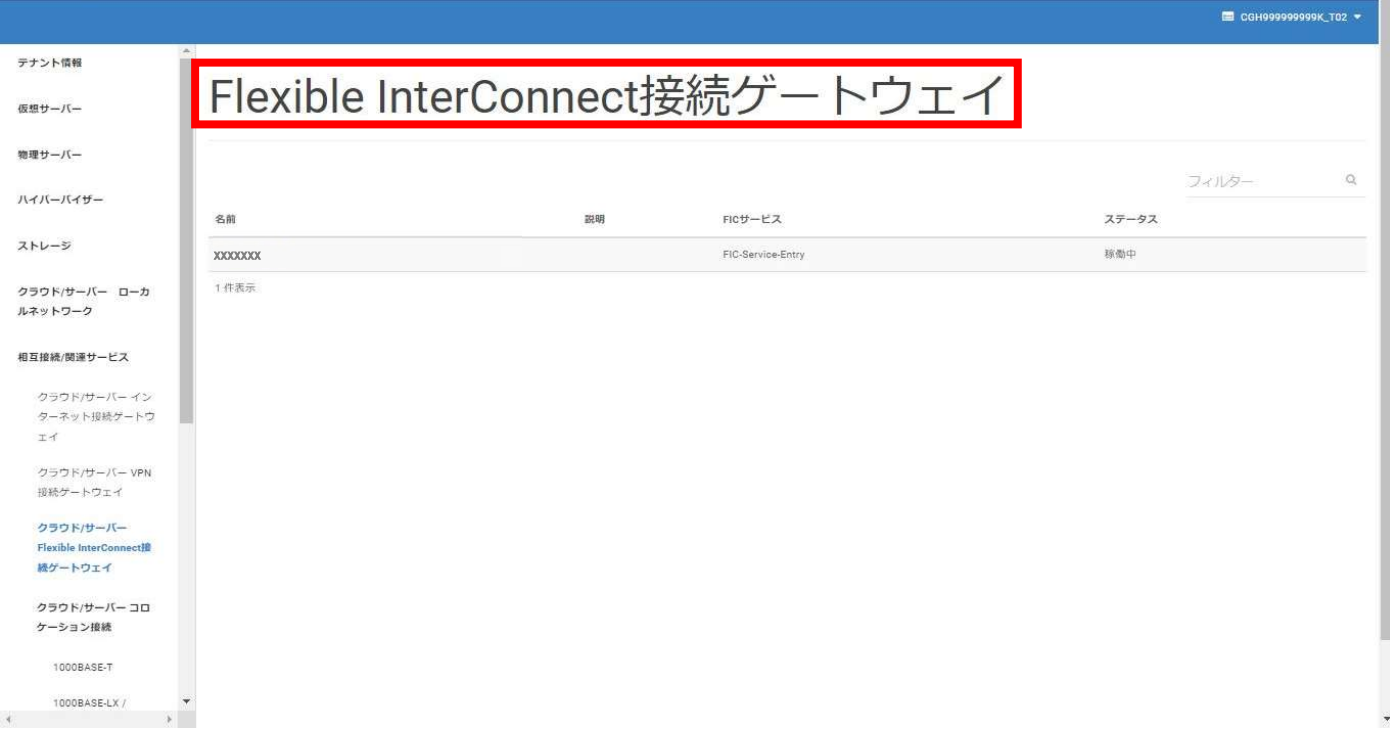

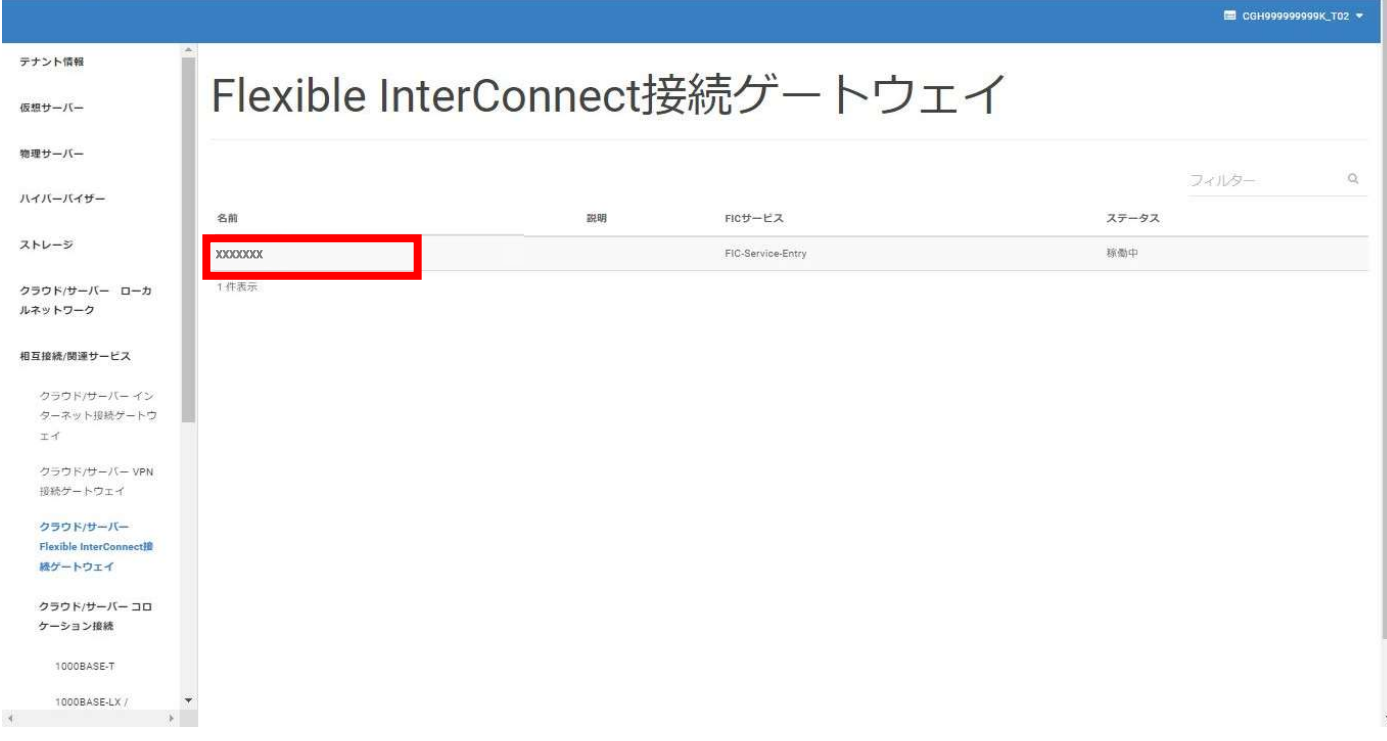

#### □[FIC ゲートウェイの詳細] 画面に遷移すること

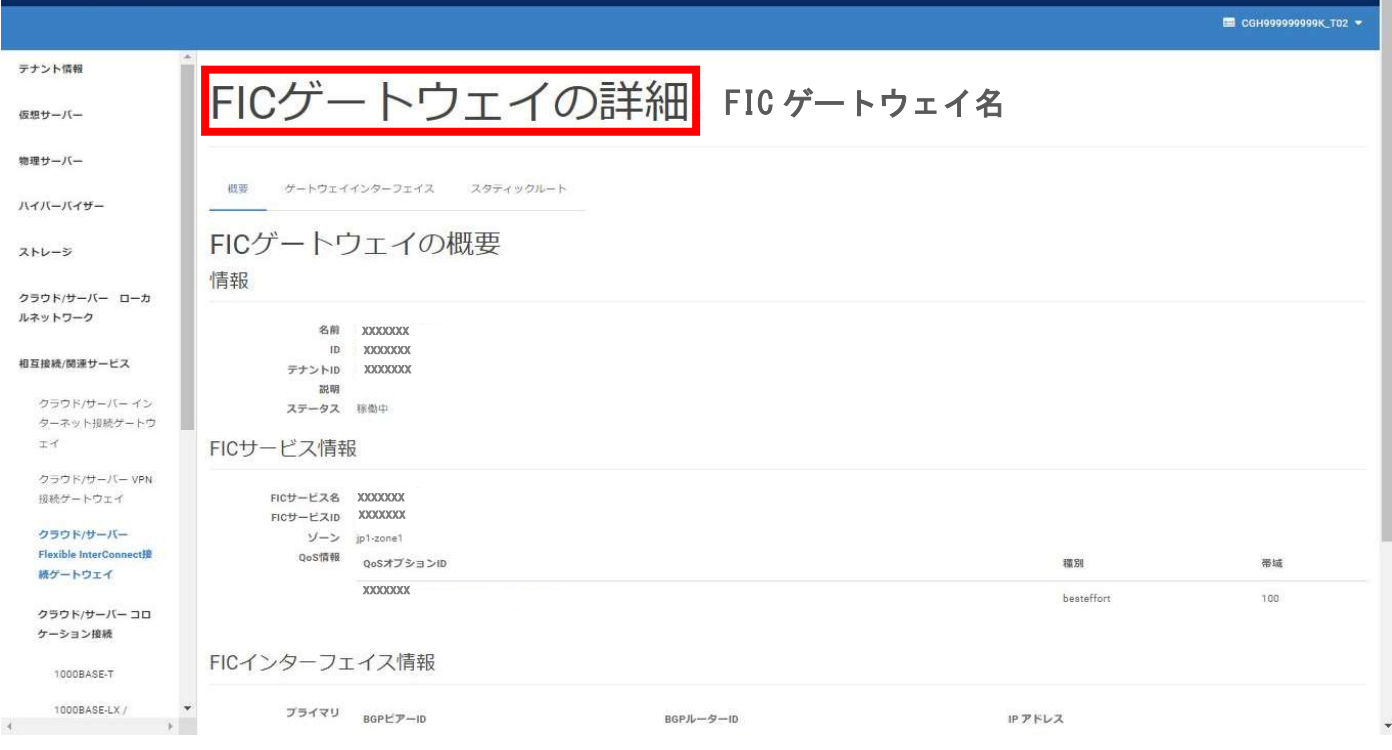

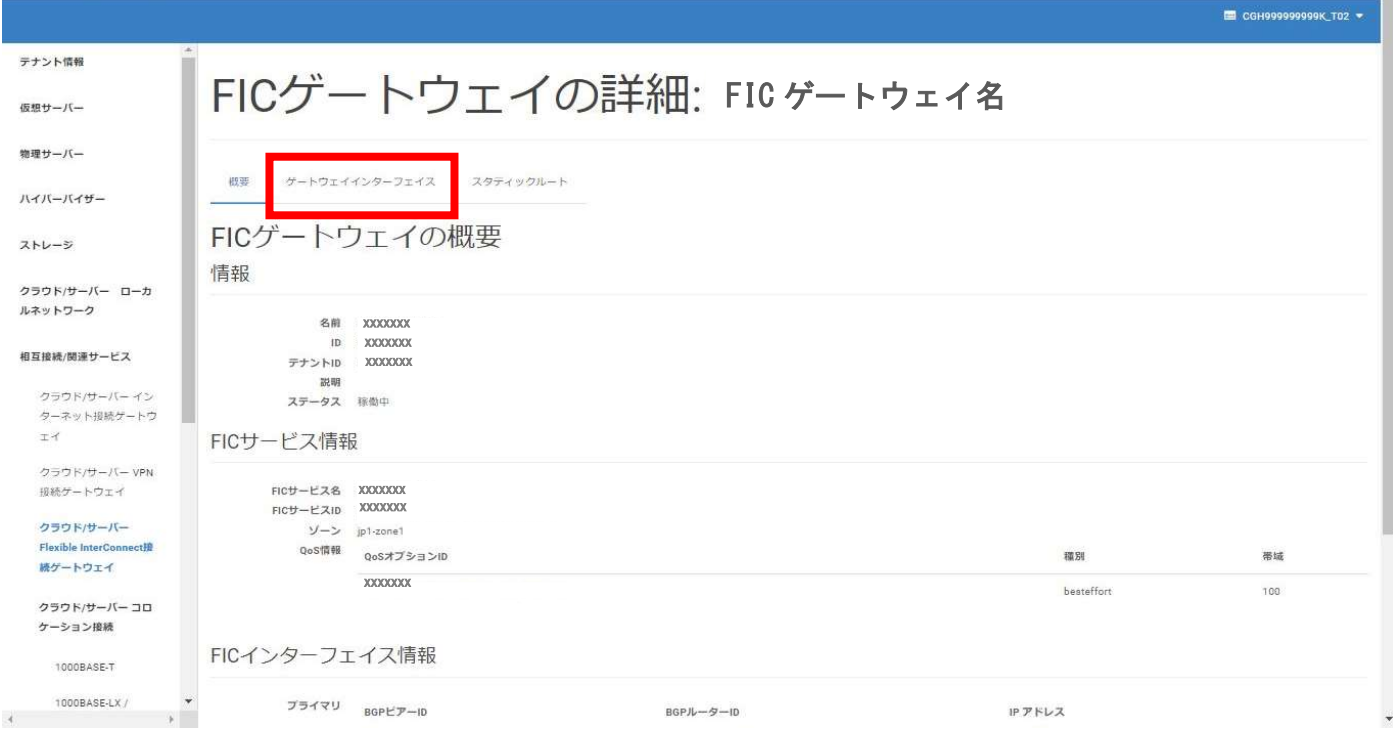

#### □[ゲートウェイインターフェイス] タブに遷移すること

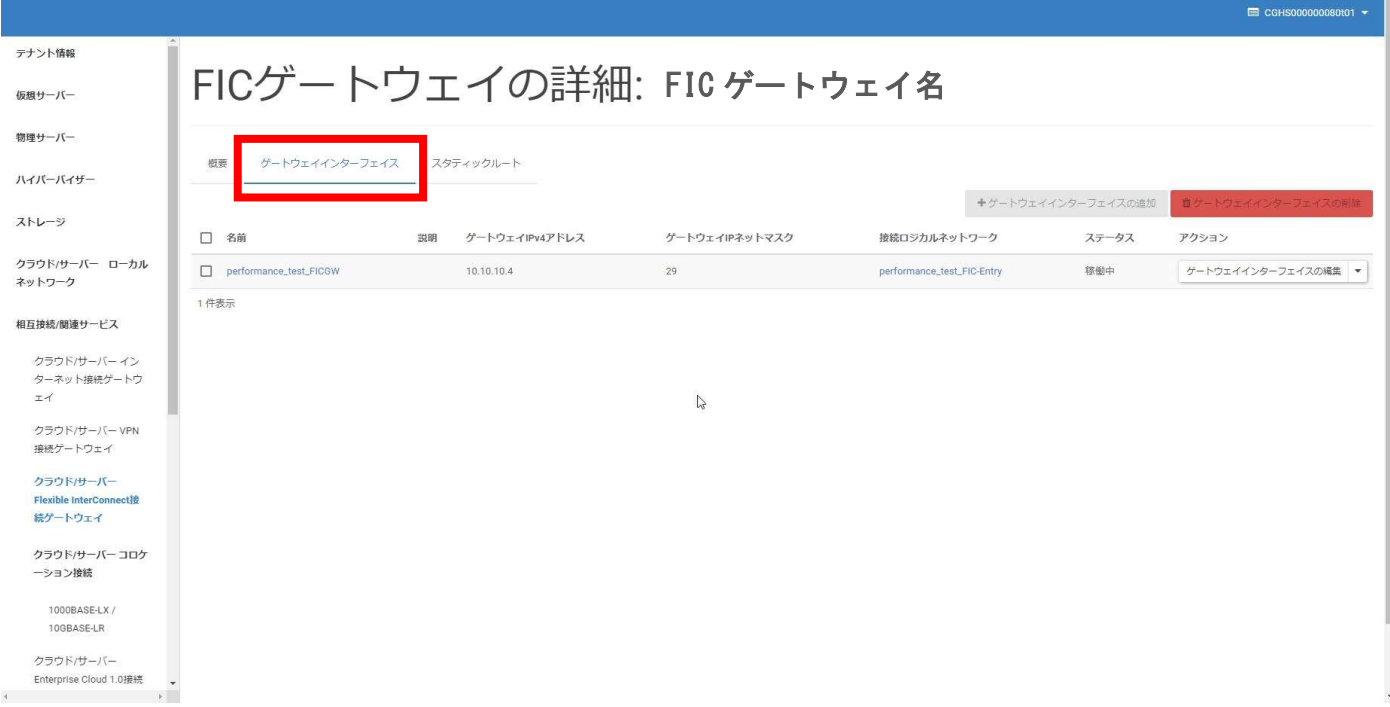

⑥移行先の [ゲートウェイインターフェイスの名前] の左側の [チェックボックス] をクリック後に [ゲートウェイインターフェイスの削除] をクリックする

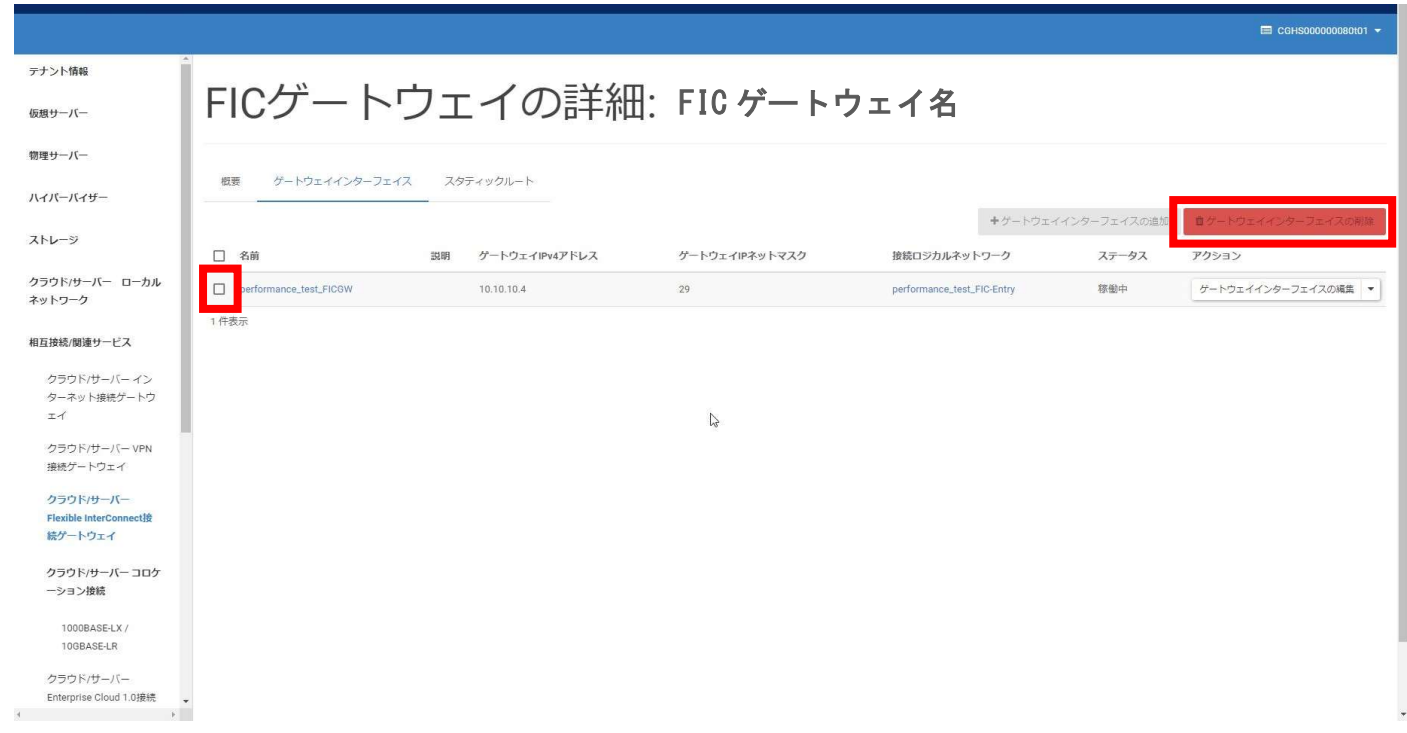

#### □[ゲートウェイインターフェイスの削除の確認] 画面に遷移すること

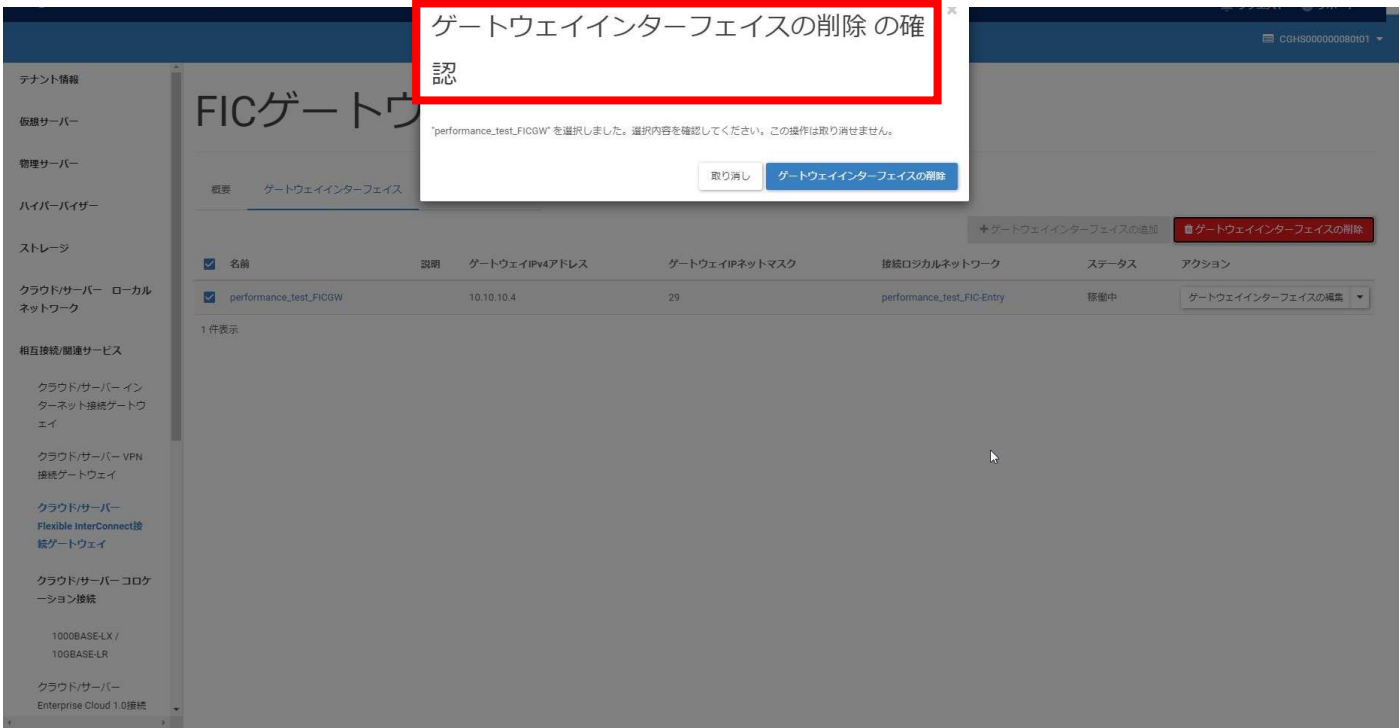

移行用 FIC-GW 切り戻し 手順 -10-

#### ⑦[ゲートウェイインターフェイスの削除] をクリックする

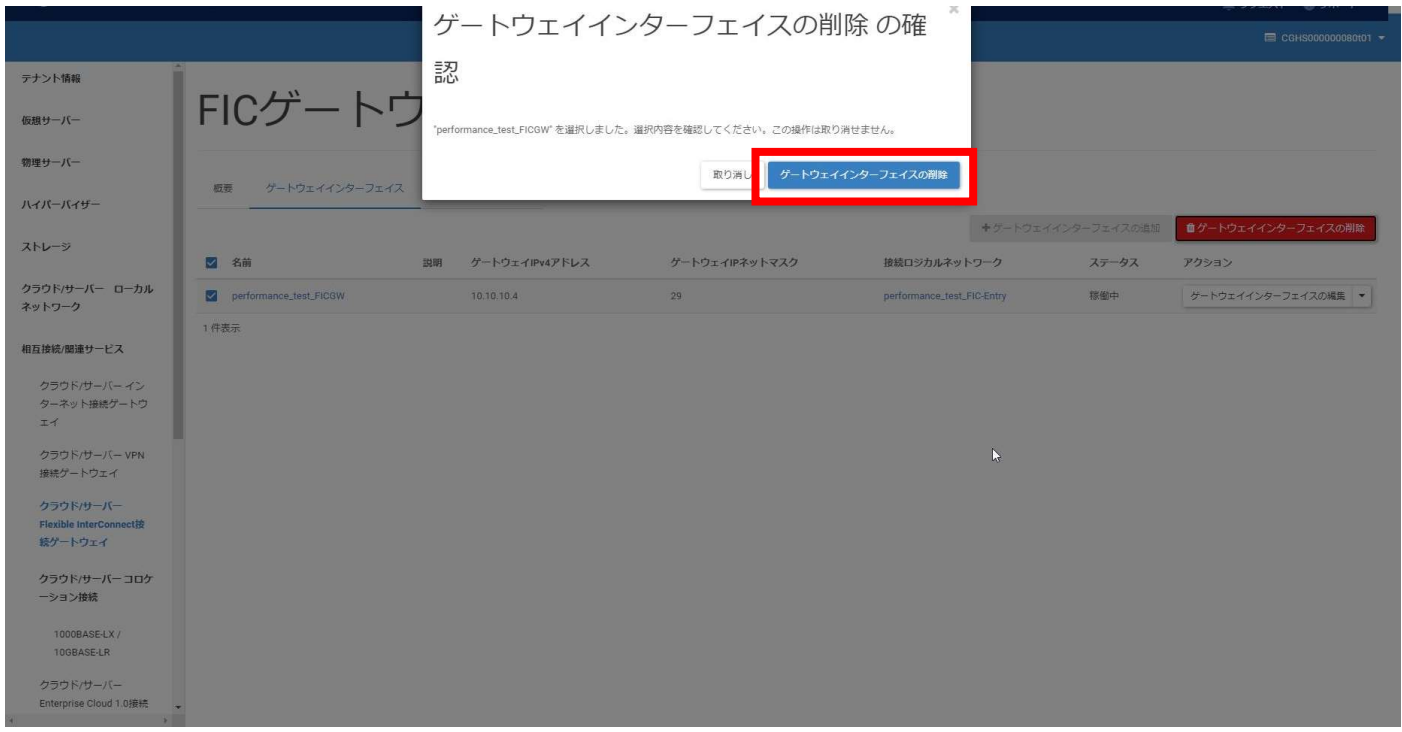

□[成功:ゲートウェイインターフェイスの削除] がポップアップすること(ポップアップは数秒で消える) □ステータスが [削除中] となること

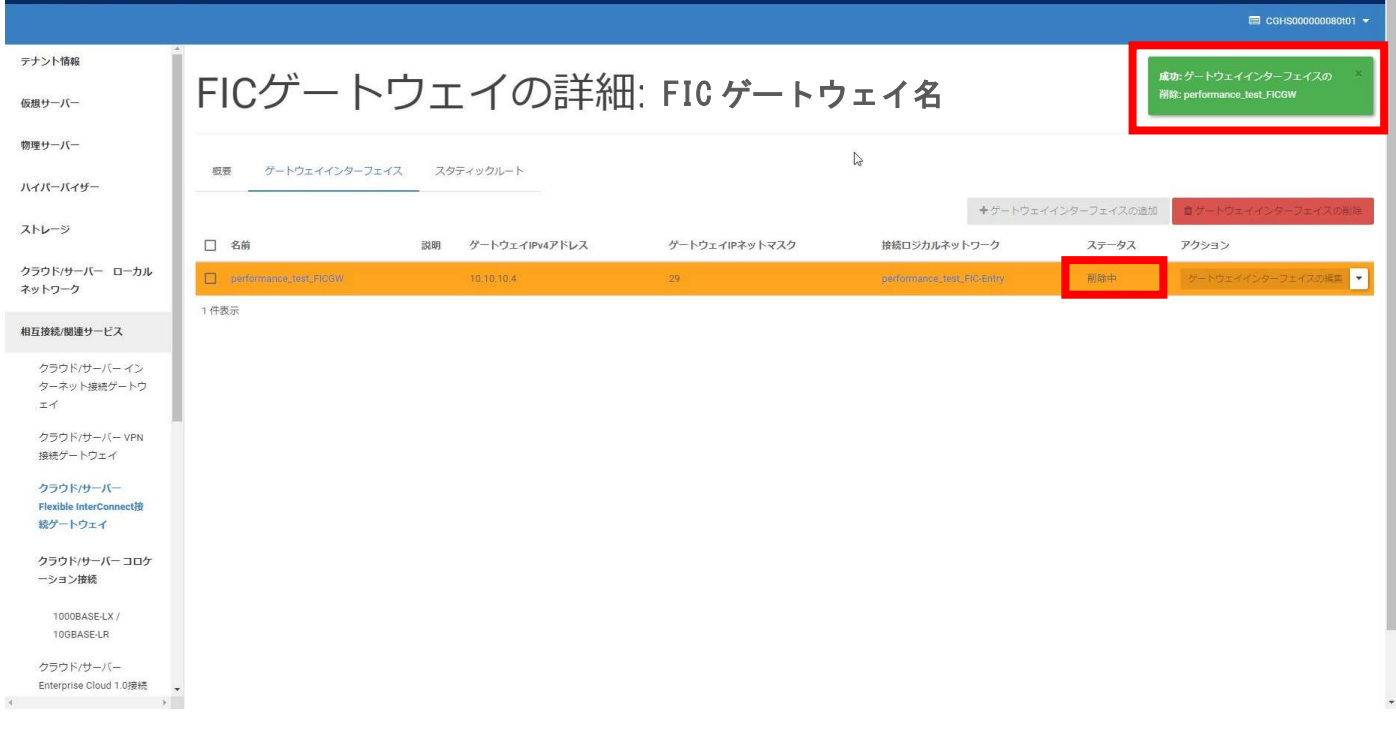

移行用 FIC-GW 切り戻し 手順 -11-

#### ⑧削除が完了するまで待機する

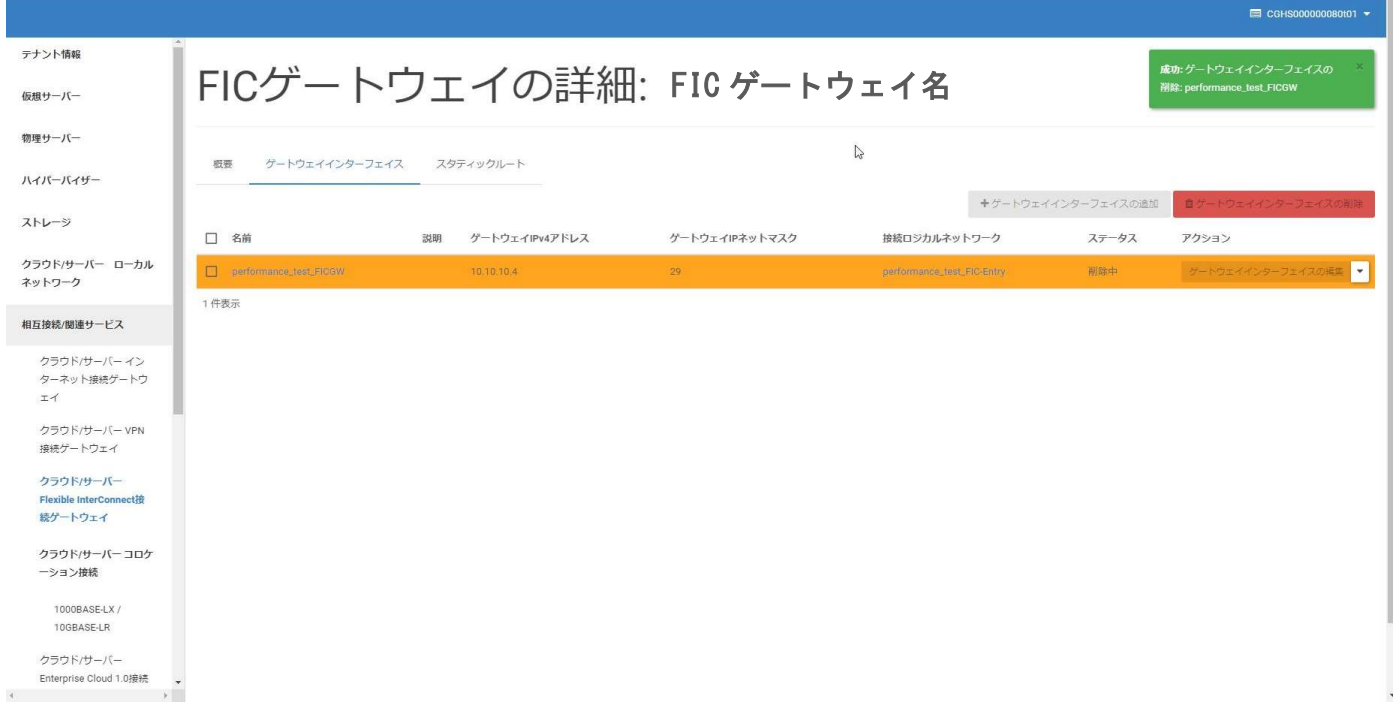

#### □削除が完了し [表示する項目がありません] と表示されること ※複数 VPN をご利用の場合:選択したゲートウェイインターフェイスのみ削除されていること

![](_page_11_Picture_25.jpeg)

移行用 FIC-GW 切り戻し 手順 -12-

# 2.VPN-GW 接続設定

本項目について

・本項目は移行用 FIC-GW からの切り戻しに伴う、VPN-GW 接続を設定する手順です。 参考:SDPF 公式チュートリアルの以下項目と同じ手順となります

https://sdpf.ntt.com/services/docs/vpn-gw/tutorials/vpn-gw.html

- 1.2. VPN 接続ゲートウェイの設定
	- ゲートウェイインターフェイスの追加

スタティックルートの追加

- ・本作業が完了すると通信が回復致します。
- ・設定時に [01.移行用 FIC-GW 切り替え手順] の [1.VPN-GW 設定確認] の
- [1-1.ゲートウェイインターフェイス設定の確認] 及び [1-2.スタティックルート設定の確認] にて 書き留めた以下の設定情報が必要となります。

ゲートウェイインターフェイス設定情報①と②

スタティックルート設定情報 ※設定が存在する場合

・複数 VPN をご使用のお客様は、別途送付致しました「VPN と FIC の紐づけ情報」が必要となります。

#### 2-1.ゲートウェイインターフェイス設定

① 左メニューの[クラウド/サーバー VPN 接続ゲートウェイ] をクリックする

![](_page_13_Picture_26.jpeg)

#### □[VPN 接続ゲートウェイ] 画面に遷移すること

![](_page_13_Picture_27.jpeg)

![](_page_14_Picture_47.jpeg)

#### □[VPN ゲートウェイの詳細] 画面に遷移すること

![](_page_14_Picture_48.jpeg)

![](_page_15_Picture_49.jpeg)

#### □[ゲートウェイインターフェイス] タブに遷移すること

![](_page_15_Picture_50.jpeg)

![](_page_16_Picture_19.jpeg)

#### □[ゲートウェイインターフェイスの追加] 画面に遷移すること

![](_page_16_Picture_20.jpeg)

移行用 FIC-GW 切り戻し 手順 -17-

⑤[01.移行用 FIC-GW 切り替え手順] にて [1.VPN-GW 設定確認]の[ゲートウェイインターフェイス設定の確認] で書き留めた設定情報を入力し [ゲートウェイインターフェイスの追加] をクリックする

![](_page_17_Picture_30.jpeg)

□[成功: ゲートウェイインターフェイスが正常に追加されました] がポップアップすること

(ポップアップは数秒で消える)

□ステータスが [作成中] となること

![](_page_17_Picture_31.jpeg)

移行用 FIC-GW 切り戻し 手順 -18-

#### ⑥作成が完了するまで待機する

![](_page_18_Picture_25.jpeg)

#### □作成が完了しステータスが [稼働中] となること

![](_page_18_Picture_26.jpeg)

#### 2-2.スタティックルート設定

![](_page_19_Picture_41.jpeg)

#### □[VPN 接続ゲートウェイ] 画面に遷移すること

![](_page_19_Picture_42.jpeg)

移行用 FIC-GW 切り戻し 手順 -20-

![](_page_20_Picture_47.jpeg)

#### □[VPN ゲートウェイの詳細] 画面に遷移すること

![](_page_20_Picture_48.jpeg)

![](_page_21_Picture_50.jpeg)

#### □[スタティックルート] タブに遷移すること

![](_page_21_Picture_51.jpeg)

④[スタティックルートの追加] をクリックする

![](_page_22_Picture_24.jpeg)

#### □[スタティックルートの追加] 画面に遷移すること

![](_page_22_Picture_25.jpeg)

移行用 FIC-GW 切り戻し 手順 -23-

L

⑤[01.移行用 FIC-GW 切り替え手順] にて [1.VPN-GW 設定確認] の [スタティックルート設定の確認] で 書き留めた設定情報を入力し [スタティックルートの追加] をクリックする

![](_page_23_Picture_29.jpeg)

□[成功: スタティックルートを追加しました] がポップアップすること(ポップアップは数秒で消える) □ステータスが [作成中] となること

![](_page_23_Picture_30.jpeg)

移行用 FIC-GW 切り戻し 手順 -24-

#### ⑥作成が完了するまで待機する

![](_page_24_Picture_25.jpeg)

#### □作成が完了しステータスが [稼働中] となること

![](_page_24_Picture_26.jpeg)